# BUCS PLAY LEAGUE AND KNOCKOUT CAPTAIN PACK

**2022-23 SEASON** 

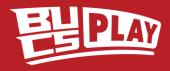

### WHAT IS BUCS PLAY?

- BUCS Play is the hub for ALL BUCS sport.
- It is used for **BOTH** league programmes and events.
- **EVERY** athlete who wishes to compete in a BUCS event or for a BUCS team must create a BUCS Play account to be eligible to participate.
- Download the BUCS Play app or visit the desktop version via <u>bucs.playwaze.com</u> (PC only).

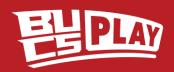

### LEVELS OF ACCESS

There are four main role types:

- **1. Admins** sit at the top of the access chain (e.g. BUCS Staff).
- 2. IAs have administrative control over an institution.
- **3. Captains** have administrative control over a team (or multiple teams) (as well as a Team Captain, this can be a Coach or Manager).
- **4. Members** are all other BUCS Play users without any administrative access (e.g. participants and supporters).

### CAPTAIN

### in BUCS Play can be defined as

An individual who is responsible for the management of their team and for the selection of their players for fixtures. As well as a student, this could be a coach or manager.

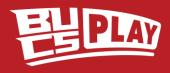

### A CAPTAIN'S JOB

- **#1** Managing your squad
- #2 Setting pre-match team sheets
- **#3** Approving or disputing opposing team sheets
- **#4** Entering scores

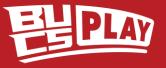

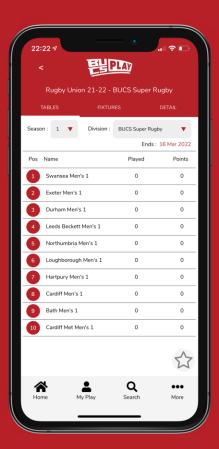

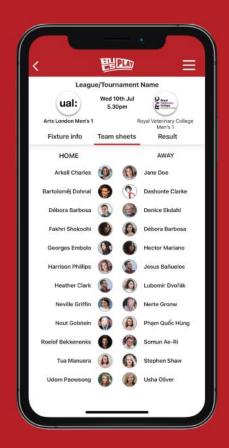

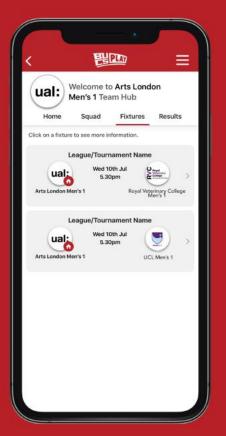

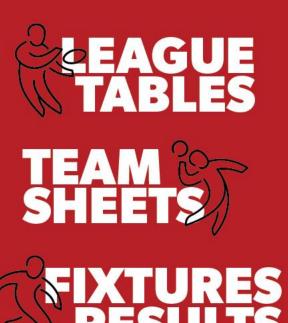

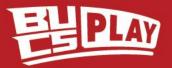

### BECOME A CAPTAIN

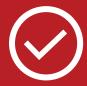

#### STEP 1

Join your Sport Community

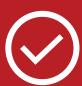

#### STEP 2

Wait for your Institution Administrator (IA) to grant you Captain access

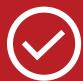

#### STEP 3

You will receive an email once you've been set up

Your Institution Administrator (IA) will not be able to set you up as a Captain until you have joined the Sport Community.

The help guide for IAs on how to set up a Captain can be found **here**.

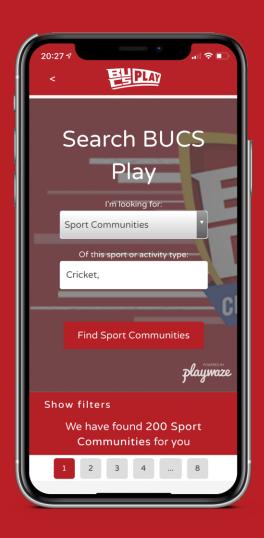

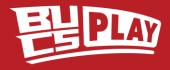

### JOIN YOUR SPORT COMMUNITY

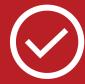

**STEP 1**Download BUCS Play

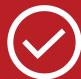

**STEP 2**Go to Search

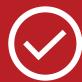

**STEP 3**Select Sport Communities from the dropdown list

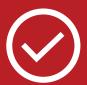

**STEP 4**Filter by your sport

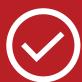

**STEP 5**Click Find Sport
Communities

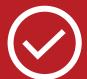

**STEP 6**Select the Sport you want to join

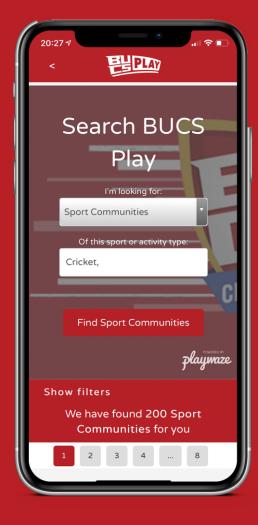

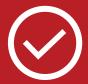

**STEP 7** Click Join

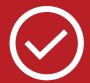

STEP 8
Login/Create an account if you hadn't earlier

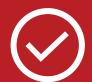

**STEP 9**Fill in your information

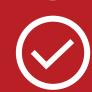

STEP 10
Wait for your Institution
Administrator (IA) to grant
you Captain access

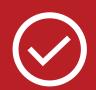

STEP 11
You will receive an email once you've been set up

### MY PLAY

**Sport Communities** you have joined

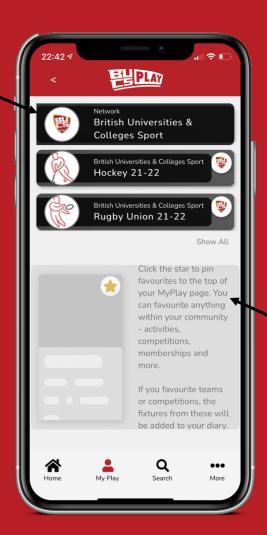

Your Favourites: teams, leagues, knockouts, events and BUCS Points tables

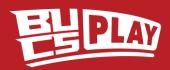

### JOIN YOUR TEAM

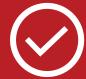

STEP 1

**Download BUCS Play** 

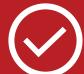

STEP 2

Go to Search

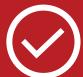

STEP 3

Select Teams from the dropdown list

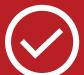

STEP 4

Filter by your sport and institution

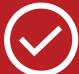

STEP 5

**Click Find Teams** 

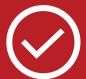

STEP 6

Select the Team you want to join

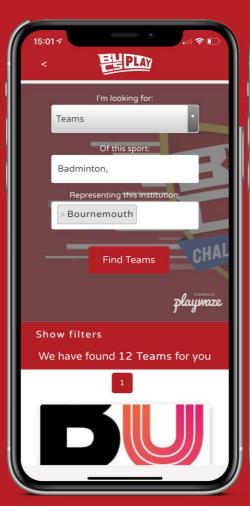

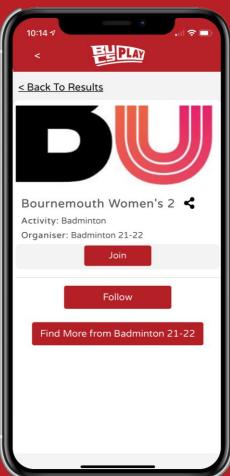

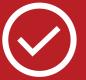

STEP 7

Click Join

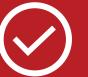

STEP 8

Login/Create an account if you hadn't earlier

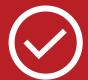

STEP 9

Fill in your information

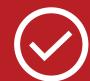

**STEP 10** 

Click Continue

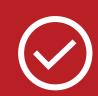

**STEP 11** 

Wait for your Captain or IA to approve your application and move you into the squad

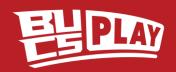

### **QUICK TIP**

Captains also need to join their team if they are participating using the same method.

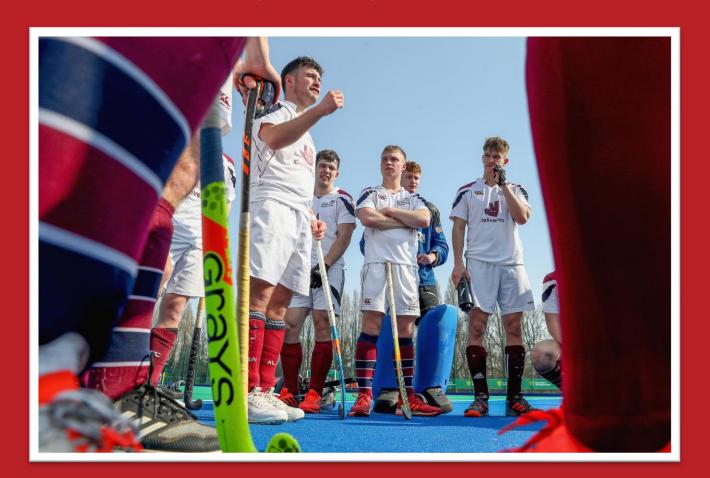

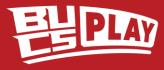

### **TEAM HUB**

#### **FEATURES**

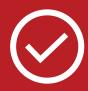

#### **HOME**

View IAs and Captains, add Captains, view upcoming fixtures and select team sheets

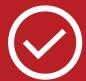

#### **SQUAD**

Add and remove players to the squad for the season

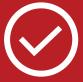

#### **FIXTURES**

View fixtures, enter results, select team sheets

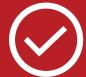

#### **RESULTS**

View results

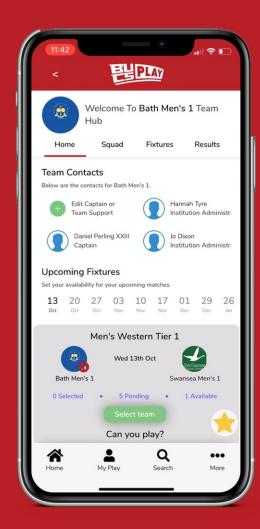

#### **HOW TO ACCESS**

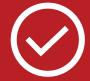

#### STEP 1

Go to MyPlay

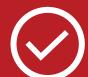

#### STEP 2

Select the relevant Sport Community

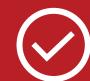

#### STEP 3

Scroll down to the Teams section

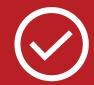

#### STEP 4

Select your team to open your Team Hub

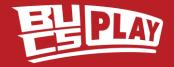

### SQUAD MANAGEMENT

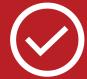

**STEP 1**Go to My Play

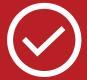

**STEP 2**Select the relevant

Sport Community

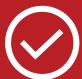

STEP 3

Scroll down to the Teams section

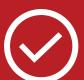

STEP 4

Select your team to open your Team Hub

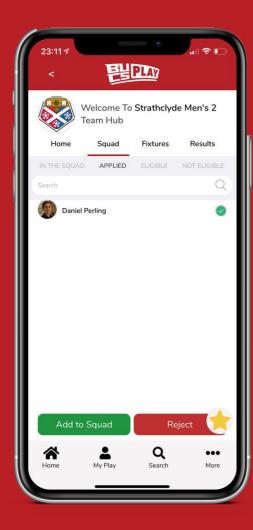

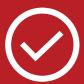

**STEP 5**Go to Squad

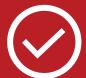

STEP 6

Click Applied

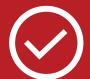

STEP 7

Tick the checkbox to select your teammates

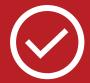

STEP 8

Click Add to Squad

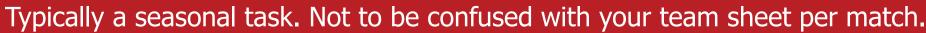

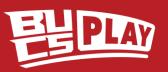

### VIEW FIXTURES

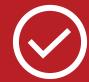

**STEP 1**Go to MyPlay

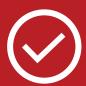

**STEP 2**Select the relevant Sport Community

You must have first joined the Sport Community

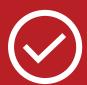

STEP 3
Scroll down to the Teams section

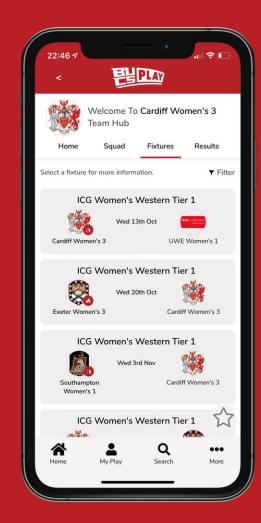

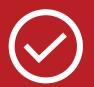

**STEP 4**Select your team

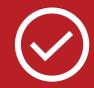

**STEP 5**Click Fixtures

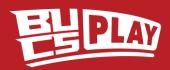

### VIEW LEAGUE TABLES

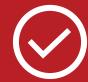

**STEP 1**Go to MyPlay

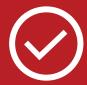

**STEP 2**Select the relevant Sport Community

You must have first joined the Sport Community

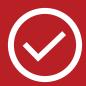

STEP 3
Scroll down to the Leagues section

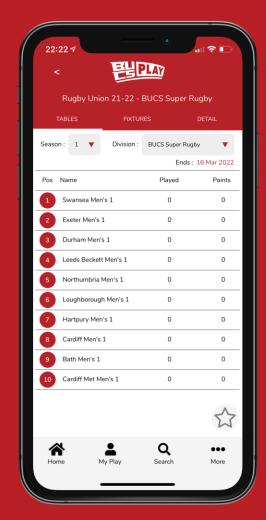

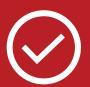

**STEP 4**Select your league

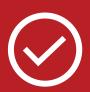

**STEP 5**To favourite the league, click the star icon

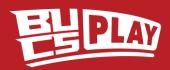

### VIEW KNOCKOUTS

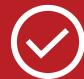

**STEP 1**Go to MyPlay

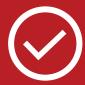

**STEP 2**Select the relevan

Select the relevant Sport Community

You must have first joined the Sport Community

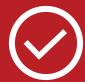

STEP 3
Scroll down to the
Knockouts section

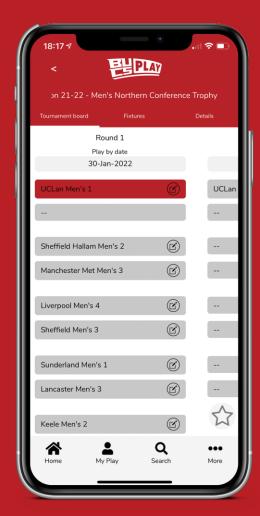

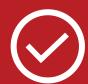

**STEP 4**Select your knockout

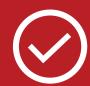

STEP 5

To favourite the knockout, click the star icon

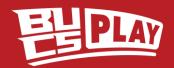

### TEAM SHEET SELECTION

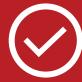

STEP 1

Go to the relevant Sport Community

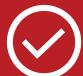

STEP 2

Scroll down to the Teams section

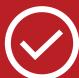

STEP 3

Find your team to open the Team Hub

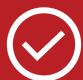

STEP 4

Go to Fixtures or Upcoming Fixtures in Home

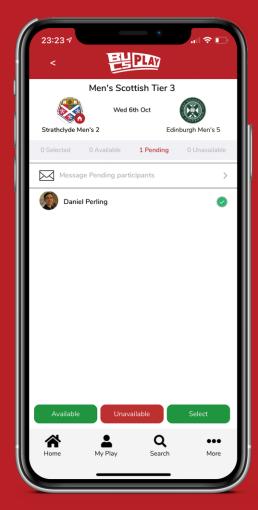

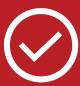

STEP 5

Click Select team for the relevant fixture

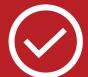

STEP 6

Click Pending/Available

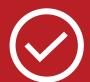

STEP 7

Tick the checkboxes to select your teammates

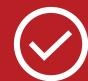

STEP 8

Click Select

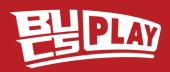

### **APPROVING A TEAM SHEET**

#### NB

Approve or Dispute will only open 1 hour before kick-off

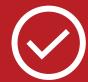

**STEP 1** Find the Fixture

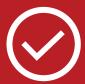

**STEP 2**Click into the Fixture

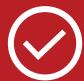

**STEP 3**Go to Team Sheets

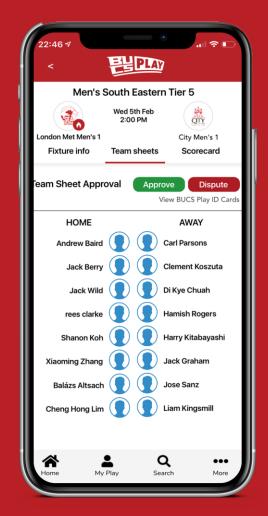

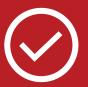

STEP 4
Check opposition Team
Sheet in line with REG 11.2
with opposition Captain

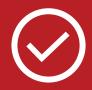

**STEP 5**Click Approve if Team Sheet meets the regulatory requirements

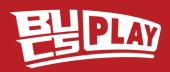

### DISPUTING A TEAM SHEET

#### NB

Approve or Dispute will only open 1 hour before kick-off

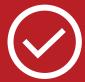

**STEP 1** Find the Fixture

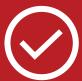

**STEP 2**Click into the Fixture

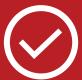

**STEP 3**Go to Team Sheets

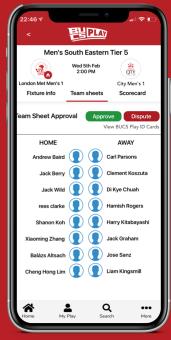

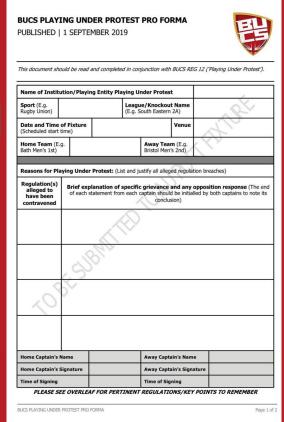

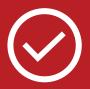

**STEP 4**Check opposition Team
Sheet in line with **REG 11.2**with opposition Captain

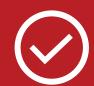

STEP 5
Click Dispute if Team Sheet
does not meet the regulatory
requirements

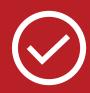

**STEP 6**Complete BUCS Playing Under Protest Form (**REG 12**)

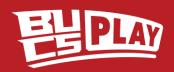

### PAPER TEAM SHEETS

Under exceptional circumstances (e.g. no signal), if you are unable to complete or approve/dispute a team sheet on BUCS Play at the venue, the Captain must complete a paper team sheet to be signed by both teams before the game. Two copies should be carried by Captains at all times.

The paper team sheet must be uploaded to BUCS Play after the match, using the 'Upload match card' feature by navigating to the fixture and clicking into the Scorecard tab.

The team sheet must then be completed on BUCS Play digitally after the match to avoid any potential penalties.

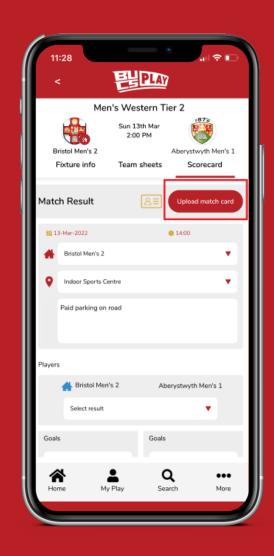

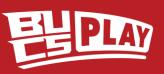

### **ENTER A RESULT**

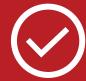

**STEP 1** Find the Fixture

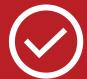

**STEP 2**Click into the Fixture

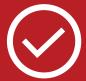

**STEP 3**Go to Scorecard

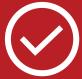

**STEP 4**Select the Result

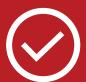

**STEP 5**Enter the score for the home and away teams

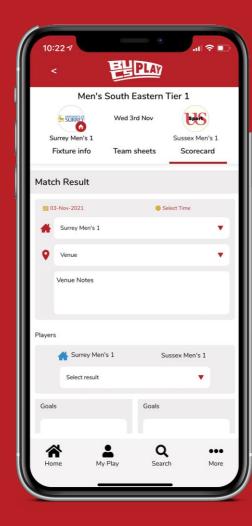

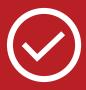

**STEP 6**Enter any additional information

(e.g. tries in rugby union for bonus points)

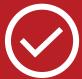

STEP 7

Click Save

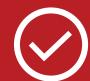

STEP 8

View the Result and edit if needed

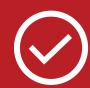

STEP 9

Your IA will approve the result

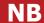

For racquet sports, the team sheet must be completed beforehand for players to be selectable for individual results

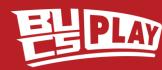

### CAPTAIN'S MATCHDAY CHECKLIST

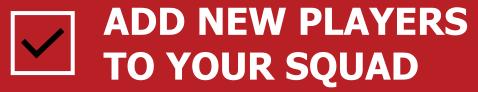

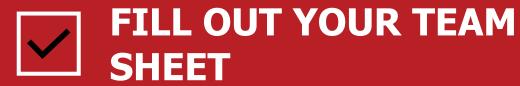

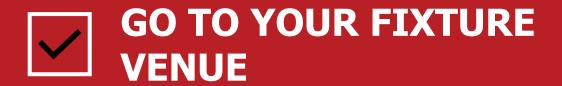

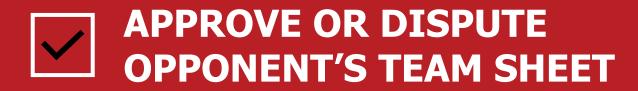

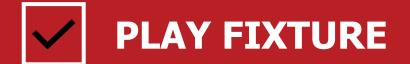

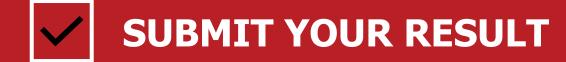

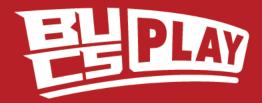

## WHAT DOES YOUR TEAMNEED TO KNOW?

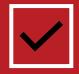

### **HOW TO JOIN YOUR TEAM**

**EVERY** athlete who wishes to compete in a BUCS team must create a BUCS Play account and join their team to be eligible to participate.

### JOIN YOUR TEAM

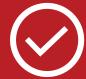

STEP 1

**Download BUCS Play** 

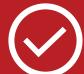

STEP 2

Go to Search

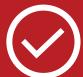

STEP 3

Select Teams from the dropdown list

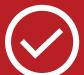

STEP 4

Filter by your sport and institution

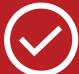

STEP 5

**Click Find Teams** 

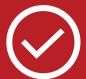

STEP 6

Select the Team you want to join

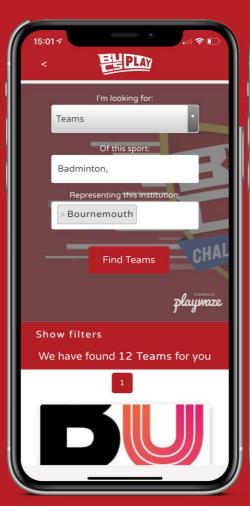

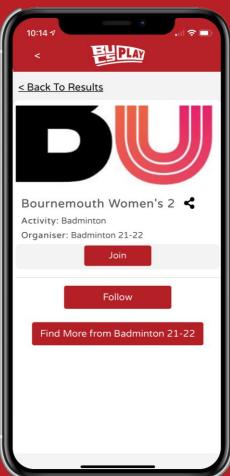

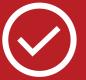

STEP 7

Click Join

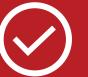

STEP 8

Login/Create an account if you hadn't earlier

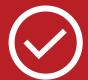

STEP 9

Fill in your information

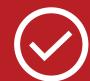

**STEP 10** 

Click Continue

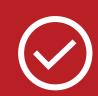

**STEP 11** 

Wait for your Captain or IA to approve your application and move you into the squad

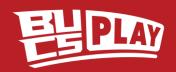

### HELP AND SUPPORT

You can access our help guide library from BUCS Play:

On app, select 'More' in the bottom menu and then 'Help & Support'.

On desktop, click 'Help Guides' in the top menu on the home page.

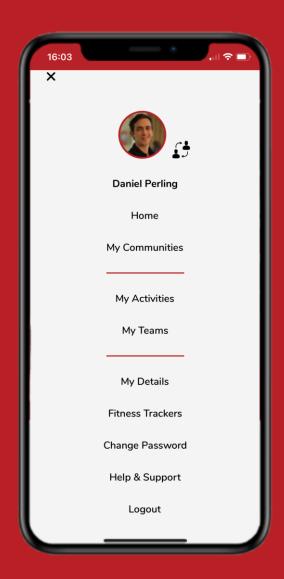

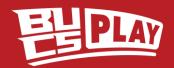

### HELP AND SUPPORT

For further BUCS Play support, please contact your Institution Administrator (IA) in the first instance. To reach the BUCS Play Support Team, email <a href="mailto:bucsplay@bucs.org.uk">bucsplay@bucs.org.uk</a>.

When reporting an issue to your IA or BUCS, it is helpful to supply as much info as possible and we encourage the use of screenshots and screen recordings.

For help on how to record your screen, please view the guides for your device:

- Desktop
- <u>iOS</u>
- Android

(Please keep the total file size below 7MB).

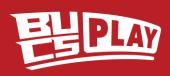